#### **Άνοιγμα και Αποστολή Εργασιών με το** *e-me assignments***.**

1. Κάθε φορά που ο/η δάσκαλος-α μας βάζει μια εργασία, μας έρχεται ειδοποίηση στη σελίδας μας στο e-me, όπως φαίνεται και παρακάτω στην εικόνα. Για να δούμε την εργασία πατάμε στην ειδοποίηση.

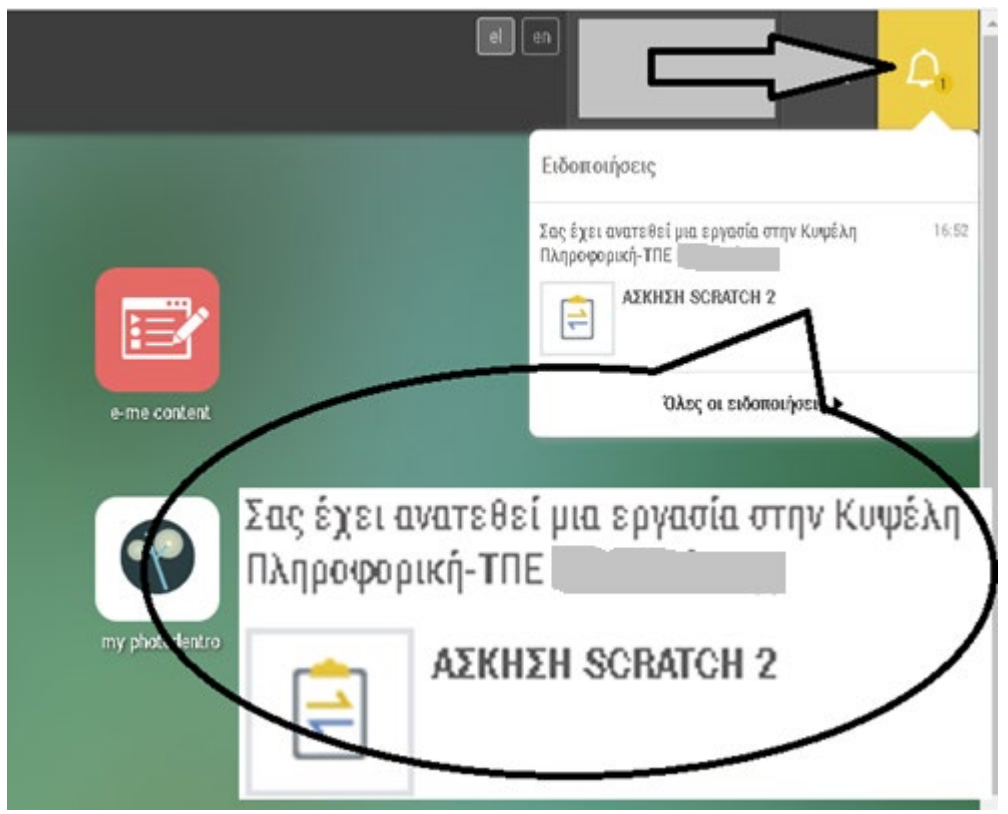

2. Ένας δεύτερος τρόπος να δούμε τις εργασίες που μας έχουν αναθέσει οι δάσκαλοί μας είναι να πατήσουμε στην αρχική σελίδα μας στο e-me στο εικονίδιο *e-me assignments*. Δείτε την παρακάτω εικόνα.

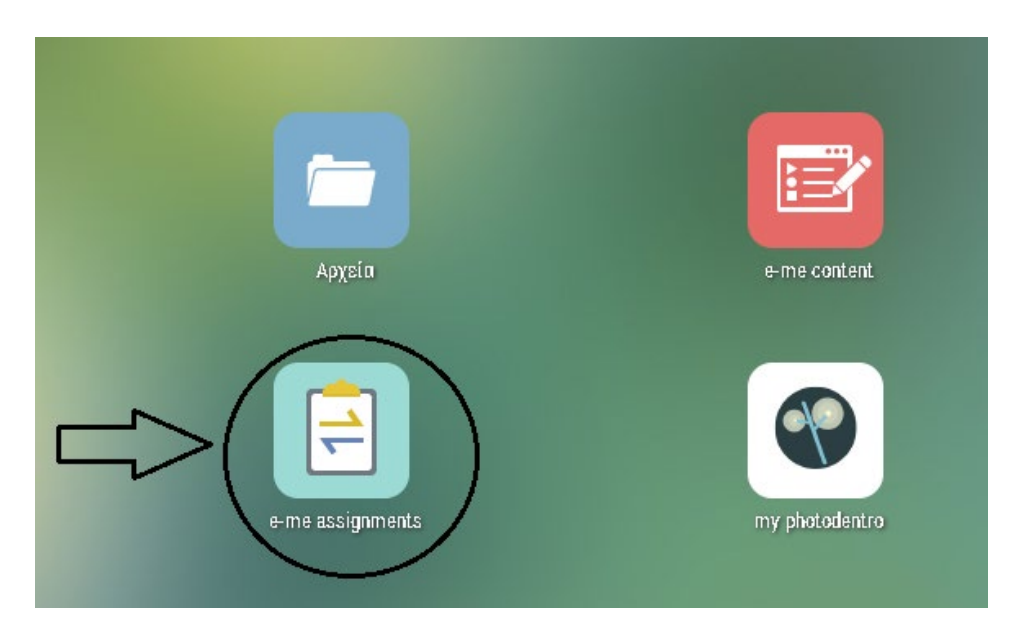

3. Στη σελίδα που μας ανοίγει φαίνονται οι εργασίες που μας έχουν αναθέσει οι δάσκαλοι μας , δείτε την παρακάτω εικόνα.

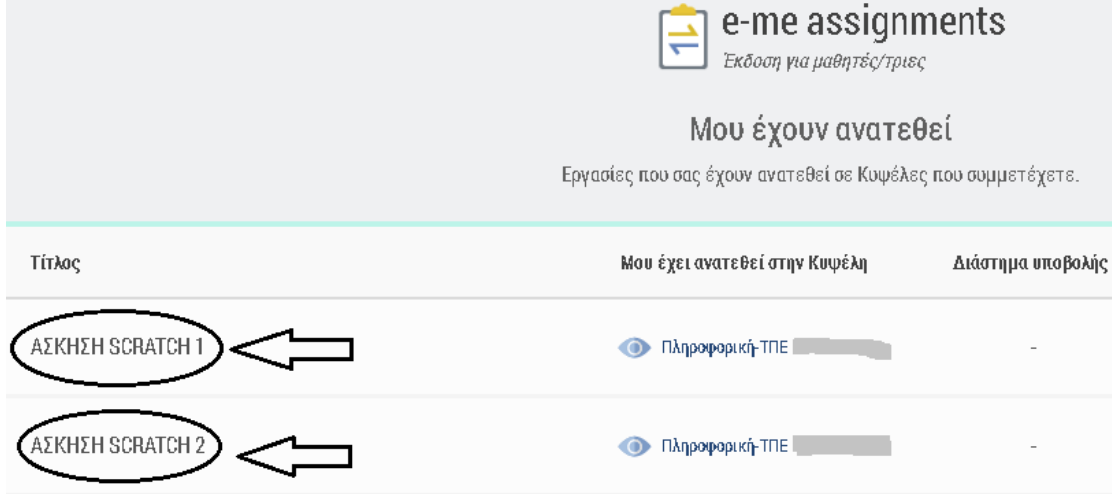

4. Για να δούμε μία εργασία πατάμε πάνω σε αυτήν όπως φαίνεται στη παρακάτω εικόνα.

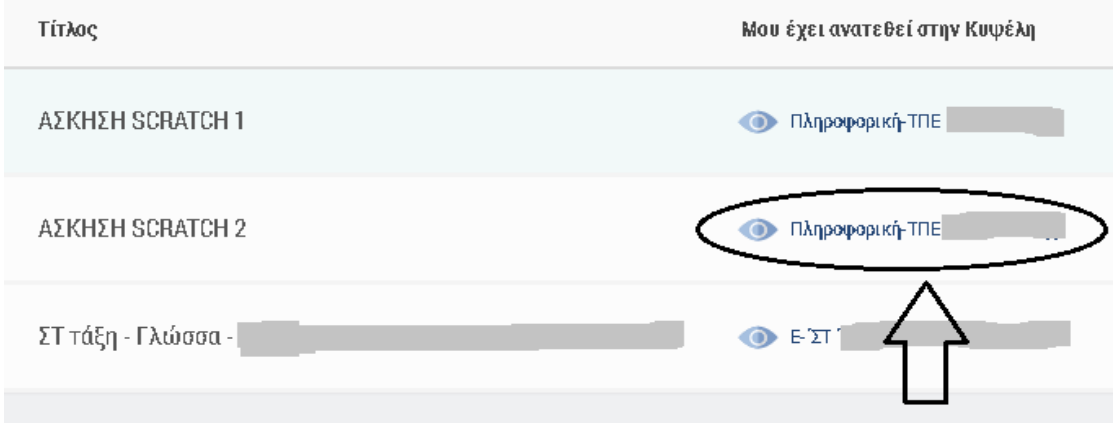

5.Αφού διαβάσουμε προσεκτικά την εργασία και καταλάβουμε τι ζητάει ακριβώς, πατάμε **Υποβολή απάντησης** (δείτε την παρακάτω εικόνα) εφόσον έχουμε τις απαντήσεις.

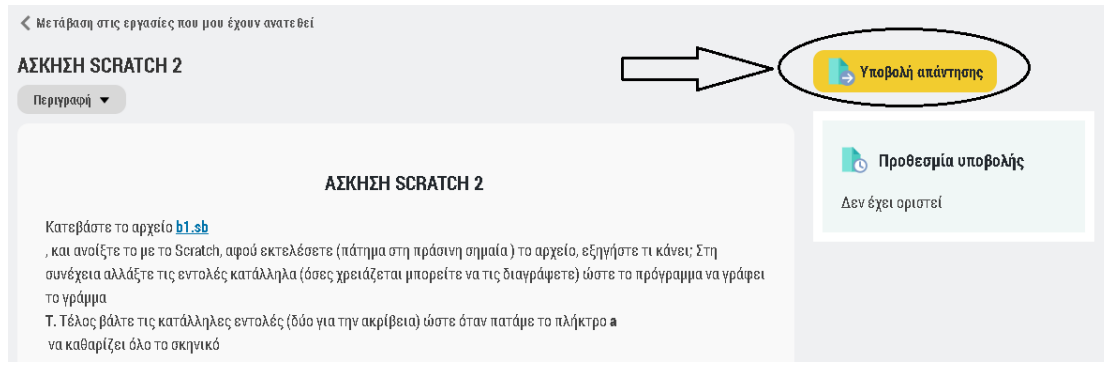

6.Στο παράθυρο που μας ανοίγει γράφουμε την απάντηση μας στο πλαίσιο κειμένου όπως φαίνεται στη παρακάτω εικόνα.

## Υποβολή απάντησης

#### ΑΣΚΗΣΗ SCRATCH 2

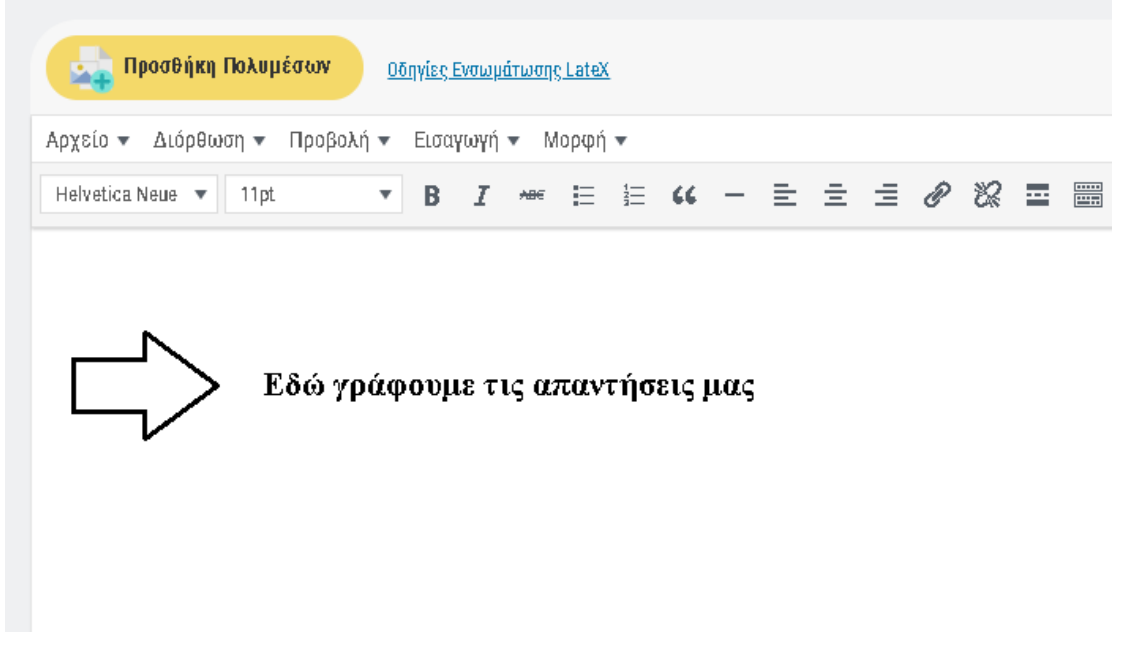

7.Εάν θέλουμε να προσθέσουμε κάποιο αρχείο, μια εικόνα π.χ. ή ένα βίντεο πατάμε **Προσθήκη Πολυμέσων,** δείτε την παρακάτω εικόνα.

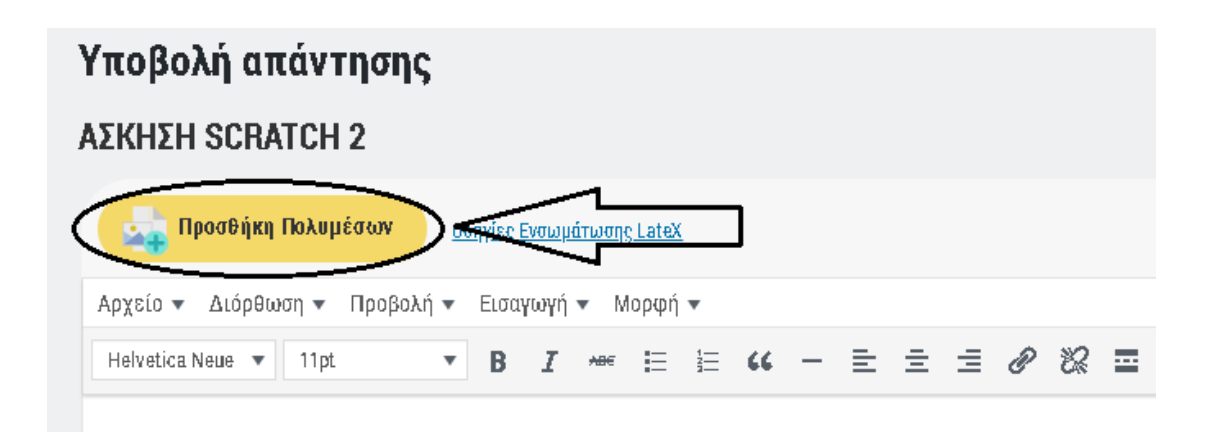

### 8. Στη συνέχεια πατάμε **Επιλογή αρχείων**, δείτε την παρκάτω εικόνα.

# Προσθήκη Πολυμέσων Μεταφόρτωση Αρχείων | Βιβλιοθήκη πολυμέσων

Σύρετε εδώ αρχεία για μεταφόρτωση

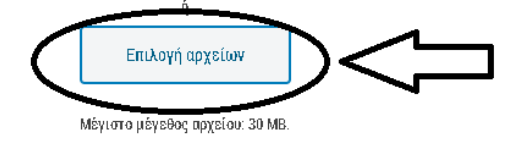

9.Στο παράθυρο που μας ανοίγει βρίσκουμε το αρχείο ( την εικόνα π.χ.) που θέλουμε να προσθέσουμε από τον υπολογιστή μας, το επιλέγουμε (κλικ πάνω του) και πατάμε **Άνοιγμα**. Δείτε την παρακάτω εικόνα.

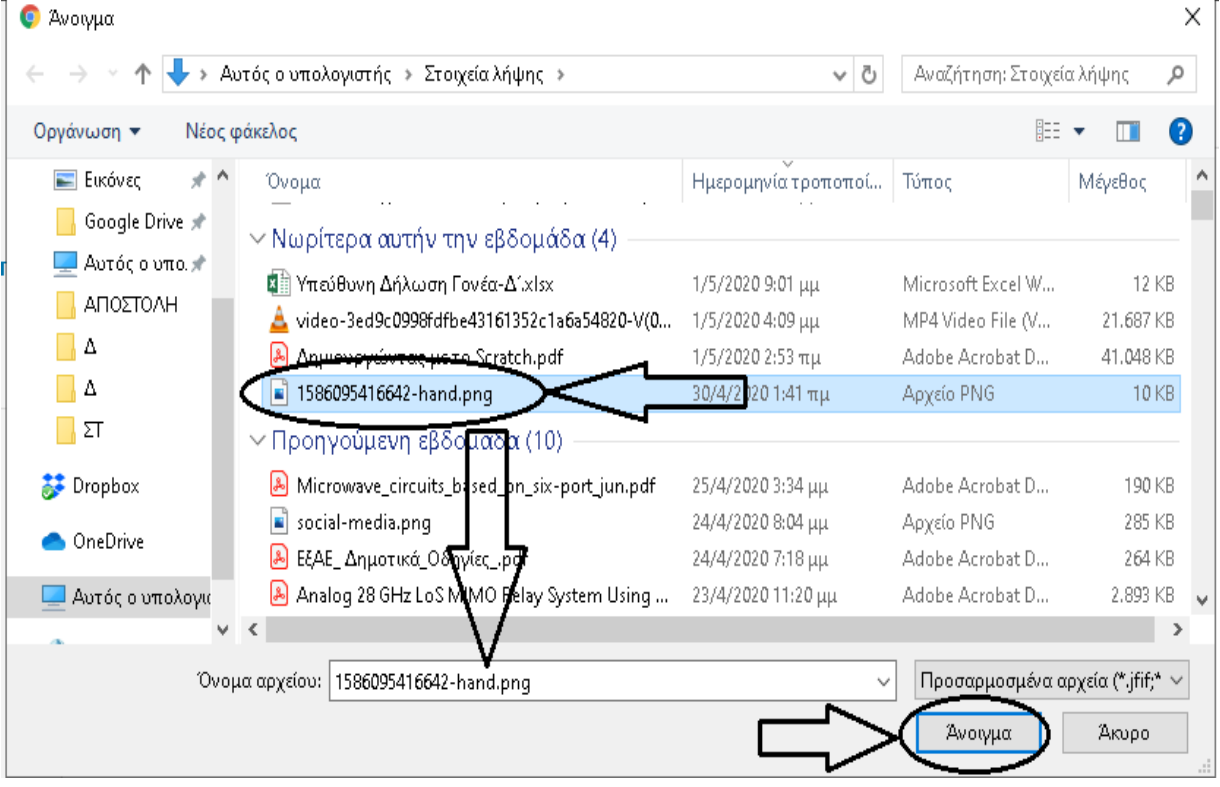

 $10$ . Αφού βεβαιωθούμε ότι το αρχείο μας ανέβηκε στο e-me το επιλέγουμε και στη συνέχεια πατάμε **Εισαγωγή στην εργασία**.

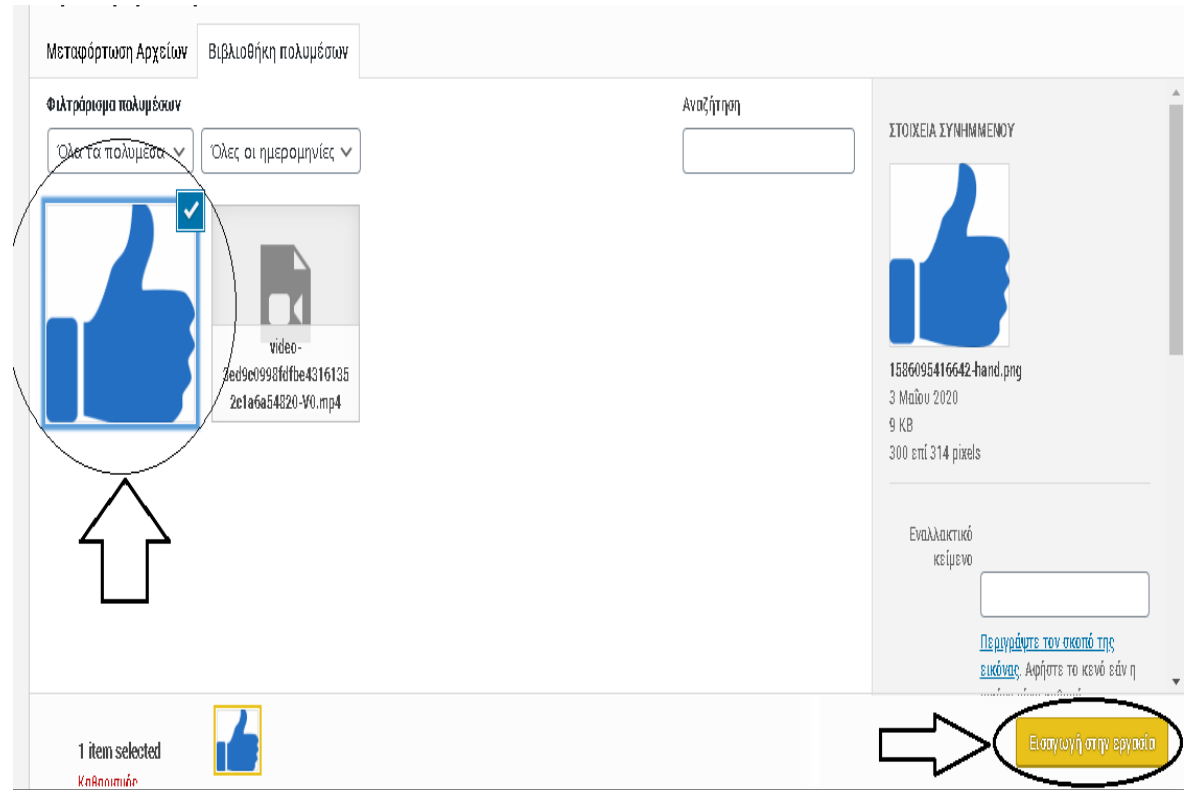

 $11$ .Όπως φαίνεται παρακάτω έχουμε βάλει με επιτυχία την εικόνα κάτω από τις απαντήσεις μας.

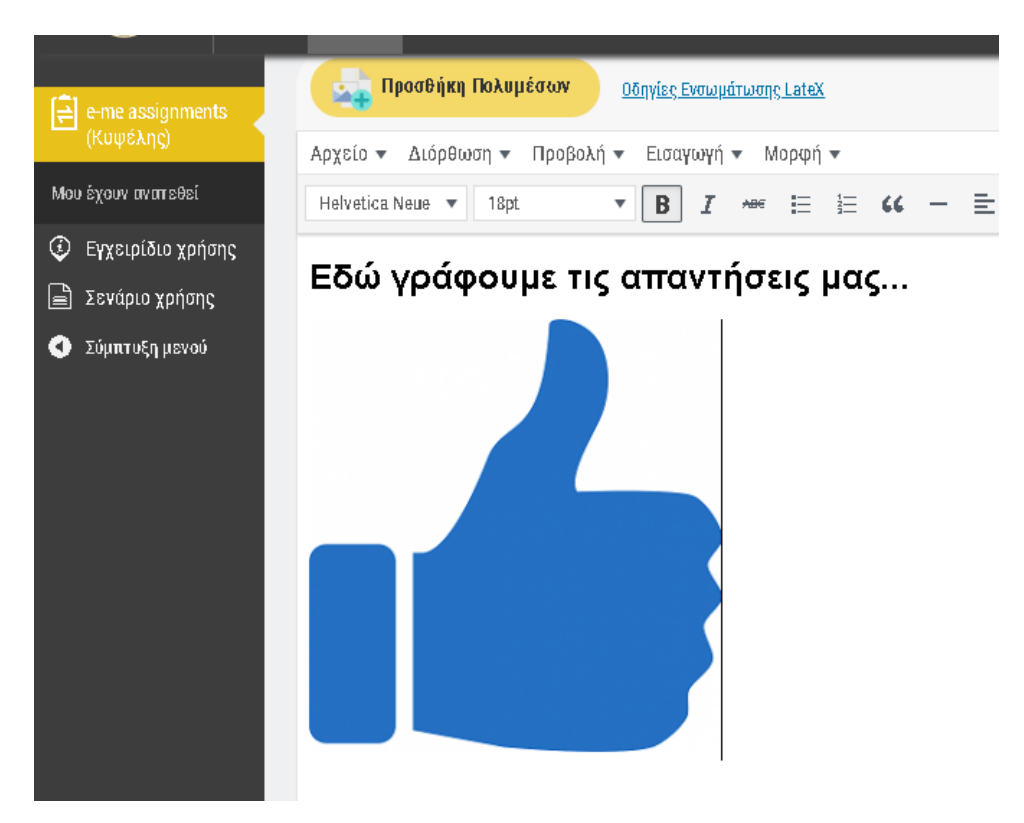

12.Εάν θέλουμε σαν απάντηση να ανεβάσουμε ένα αρχείο κειμένου (Word, LibreOffice Writer) ή μία παρουσίαση (Powerpoint, LibreOffice Impress) πατάμε **Μεταφόρτωση αρχείων**. Δείτε την παρακάτω εικόνα.

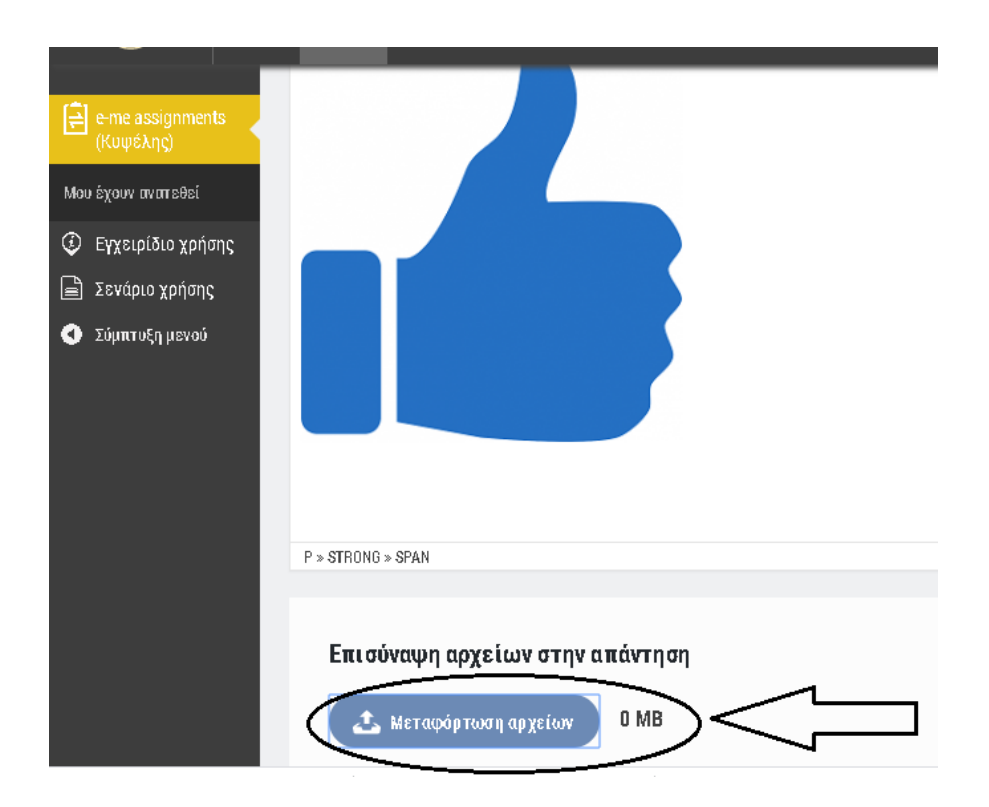

13.Στο παράθυρο που μα ανοίγει βρίσκουμε το αρχείο που θέλουμε να επισυνάψουμε (ανεβάσουμε) το επιλέγουμε και πατάμε **Άνοιγμα**. Δείτε την παρακάτω εικόνα.

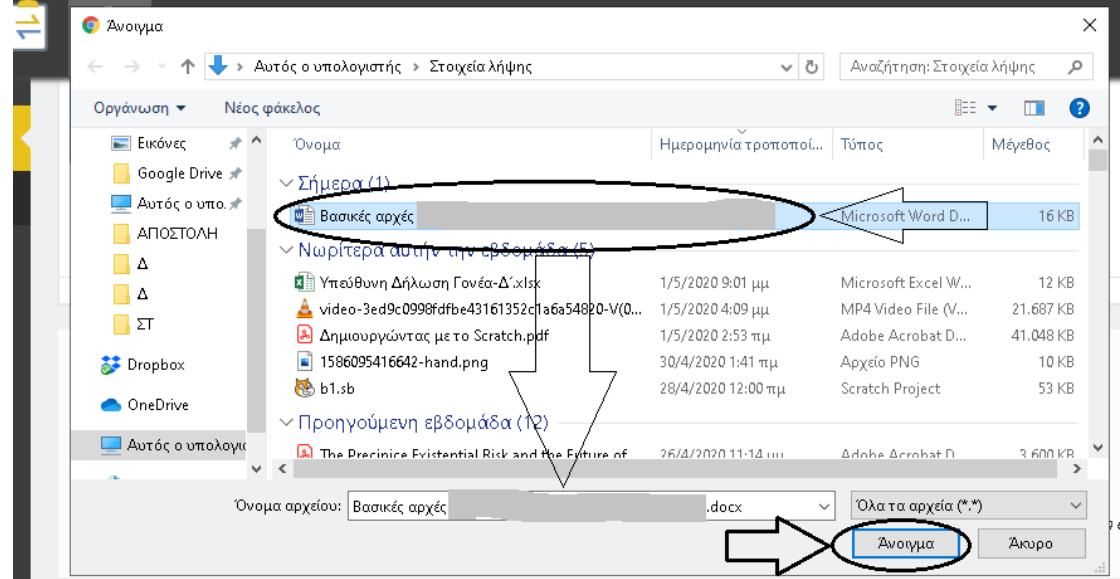

14. Αφού βεβαιωθούμε ότι το αρχείο ανέβηκε πατάμε **Υποβολή Απάντησης**. Δείτε την παρακάτω εικόνα.

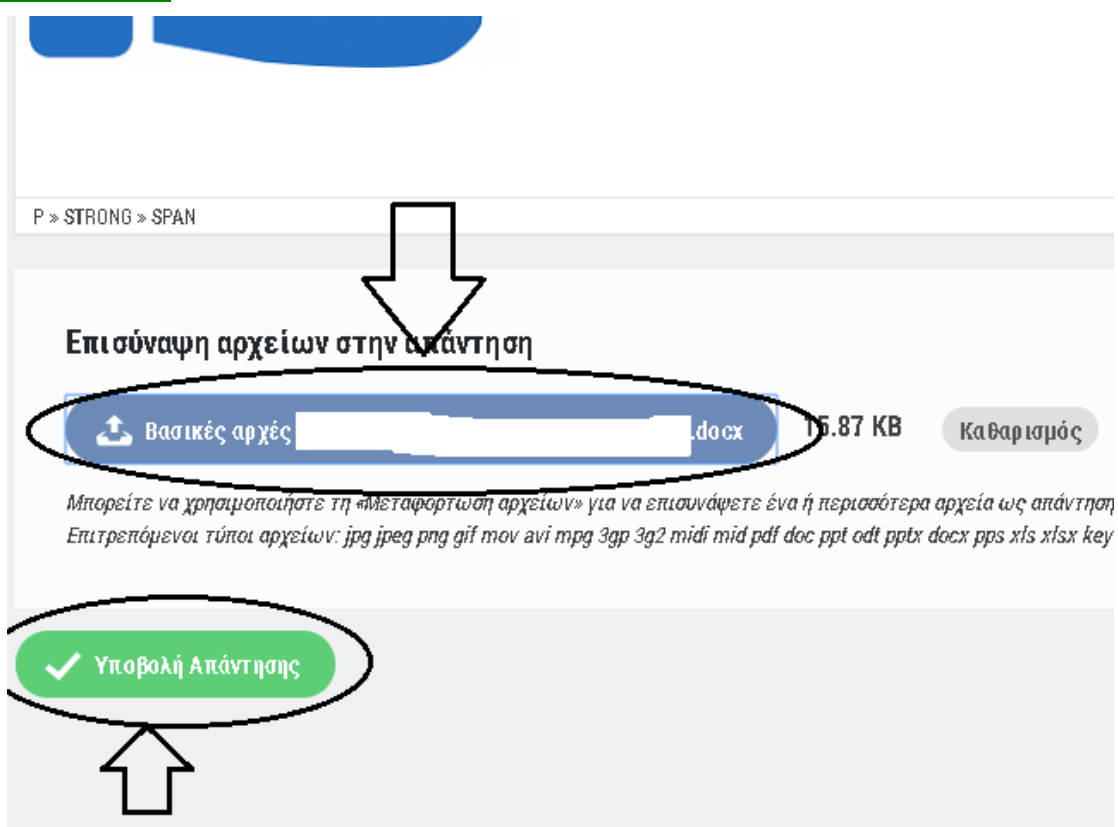

15. Τέλος, όπως φαίνεται παρακάτω στην εργασία που έχουμε απαντήσει δίπλα γράφει την ημερομηνία και ώρα απάντησης.

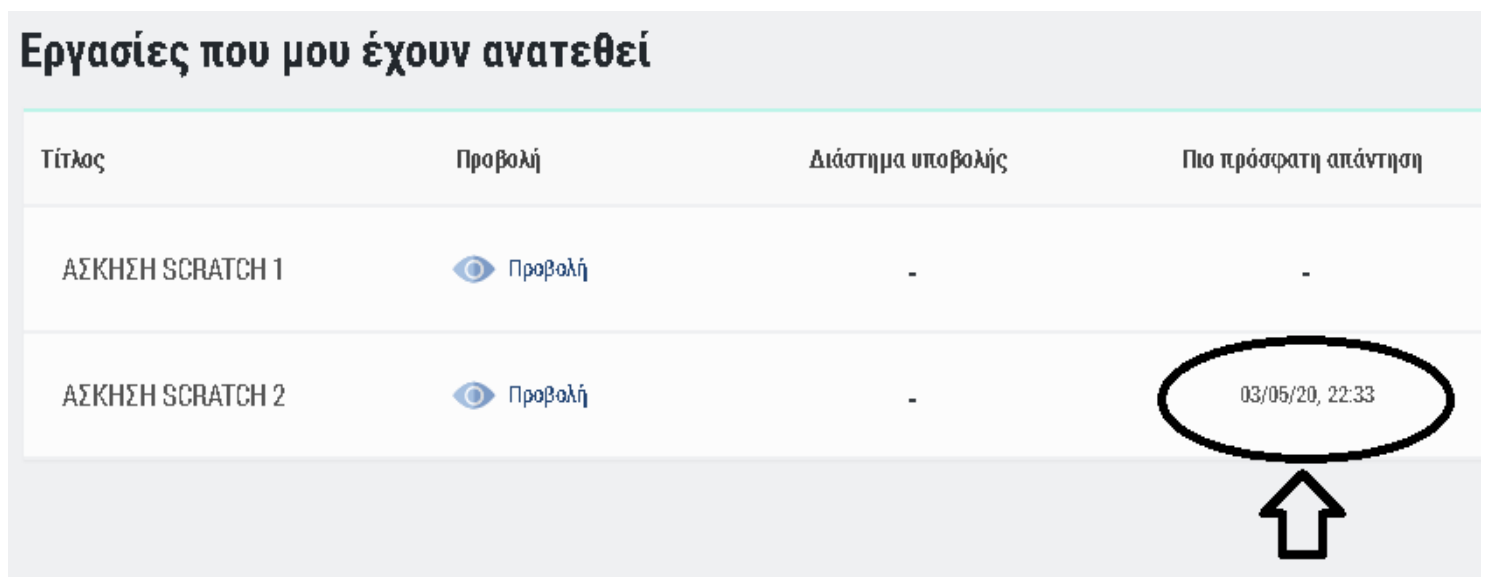